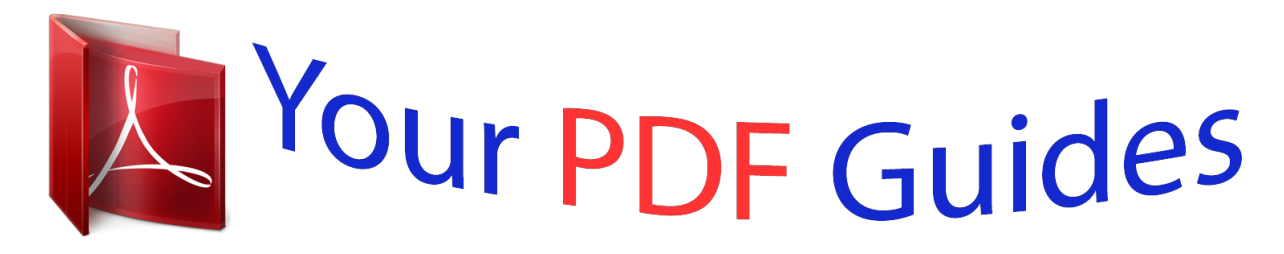

You can read the recommendations in the user guide, the technical guide or the installation guide for KYOCERA FS-9130DN. You'll find the answers to all your questions on the KYOCERA FS-9130DN in the user manual (information, specifications, safety advice, size, accessories, etc.). Detailed instructions for use are in the User's Guide.

> **User manual KYOCERA FS-9130DN User guide KYOCERA FS-9130DN Operating instructions KYOCERA FS-9130DN Instructions for use KYOCERA FS-9130DN Instruction manual KYOCERA FS-9130DN**

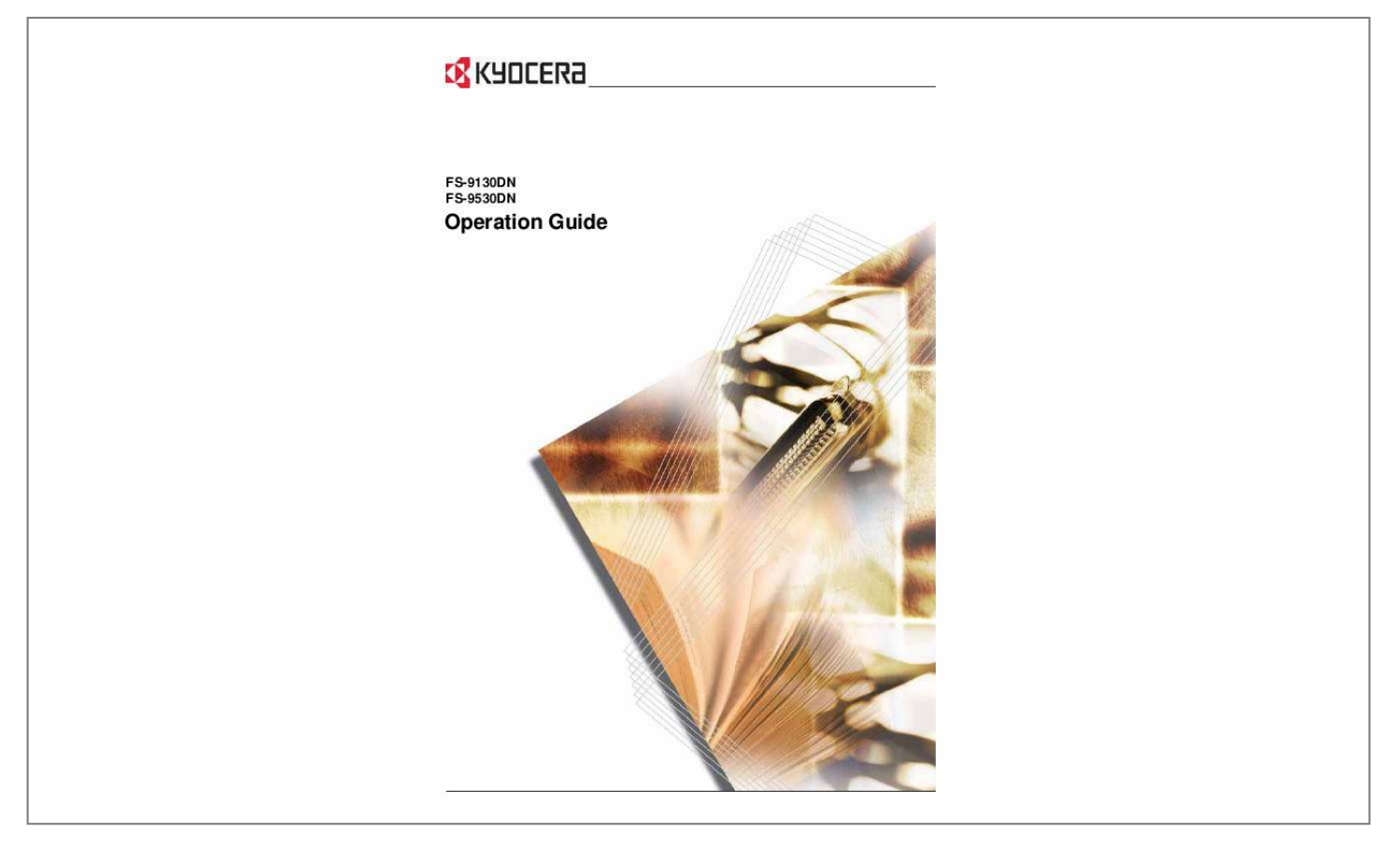

*Manual abstract:*

*@@Additional pages may be inserted in future editions. @@@@No responsibility is assumed for defects in the printer's firmware (contents of its read-only memory). This guide, any copyrightable subject matter sold or provided with or in connection with the sale of the page printer, are protected by copyright. All rights are reserved. Copying or other reproduction of all or part of this guide, any copyrightable subject matter without the prior written consent of Kyocera Mita Corporation is prohibited. Any copies made of all or part of this guide, any copyrightable subject must contain the same copyright notice as the material from which the copying is done. Regarding Tradenames PRESCRIBE is a registered trademark of Kyocera Corporation. KPDL and KIR (Kyocera Image Refinement) are trademarks of Kyocera Corporation. Hewlett-Packard, PCL, and PJL are registered trademarks of HewlettPackard Company. Centronics is a trade name of Centronics Data Computer Inc.*

*PostScript is a registered trademark of Adobe Systems Incorporated. Macintosh is a registered trademark of Apple Computer, Inc. Microsoft, Windows, and Windows NT are registered trademarks of Microsoft Corporation. Microsoft Windows Server is a trademark of Microsoft Corporation. PowerPC is a trademark of International Business Machines Corporation.*

*Microdrive is a registered trademark of Hitachi Global Storage Technologies Netherlands B.V. in the US and other countries. CompactFlash is a trademark of SanDisk Corporation. ENERGY STAR is a U.*

*S. registered mark. All other brand and product names are registered trademarks or trademarks of their respective companies. OPERATION GUIDE iii This product uses PeerlessPrintXL to provide the HP LaserJet compatible PCL 6 language emulation. PeerlessPrintXL is a trademark of Peerless Systems Corporation, 2381 Rosecrans Ave. El Segundo, CA 90245, U.S.A. This product was developed using the TornadoTM Real Time Operating System and Tools from Wind River Systems. This product contains UFSTTM and MicroType® from Monotype Imaging Inc.*

*USB This product has been certified by the USB Implementers Forum, Inc. iv OPERATION GUIDE License Agreements IBM Program License Agreement THE DEVICE YOU HAVE PURCHASED CONTAINS ONE OR MORE SOFTWARE PROGRAMS ("PROGRAMS") WHICH BELONG TO INTERNATIONAL BUSINESS MACHINES CORPORATION ("IBM"). THIS DOCUMENT DEFINES THE TERMS AND CONDITIONS UNDER WHICH THE SOFTWARE IS BEING LICENSED TO YOU BY IBM. IF YOU DO NOT AGREE WITH THE TERMS AND CONDITIONS OF THIS LICENSE, THEN WITHIN 14 DAYS AFTER YOUR ACQUISITION OF THE DEVICE YOU MAY RETURN THE DEVICE FOR A FULL REFUND. IF YOU DO NOT SO RETURN THE DEVICE WITHIN THE 14 DAYS, THEN YOU WILL BE ASSUMED TO HAVE AGREED TO THESE TERMS AND CONDITIONS. The Programs are licensed not sold. IBM, or the applicable IBM country organization, grants you a license for the Programs only in the country where you acquired the Programs. You obtain no rights other than those granted you under this license. The term "Programs" means the original and all whole or partial copies of it, including modified copies or portions merged into other programs. IBM retains title to the Programs.*

*IBM owns, or has licensed from the owner, copyrights in the Programs. 1. License Under this license, you may use the Programs only with the device on which they are installed and transfer possession of the Programs and the device to another party. If you transfer the Programs, you must transfer a copy of this license and any other documentation to the other party. Your license is then terminated.*

*The other party agrees to these terms and conditions by its first use of the Program. You may not: 1 2 3 use, copy, modify, merge, or transfer copies of the Program except as provided in this license; reverse assemble or reverse compile the Program; or sublicense, rent, lease, or assign the Program. 2. Limited Warranty The Programs are provided "AS IS." THERE ARE NO OTHER WARRANTIES COVERING THE PROGRAMS (OR CONDITIONS), EXPRESS OR IMPLIED, INCLUDING, BUT NOT LIMITED TO, THE IMPLIED WARRANTIES OF MERCHANTABILITY AND FITNESS FOR A PARTICULAR PURPOSE.*

*OPERATION GUIDE v Some jurisdictions do not allow the exclusion of implied warranties, so the above exclusion may not apply to you. 3. Limitation of Remedies IBM's entire liability under this license is the following; For any claim (including fundamental breach), in any form, related in any way to this license, IBM's liability will be for actual damages only and will be limited to the greater of: 1 2 the equivalent of U.S. \$25,000 in your local currency; or IBM's then generally available license fee for the Program This limitation will not apply to claims for bodily injury or damages to real or tangible personal property for which IBM is legally liable. IBM will not be liable for any lost profits, lost savings, or any incidental damages or other economic consequential damages, even if IBM, or its authorized supplier, has been advised of the possibility of such damages. IBM will not be liable for any damages claimed by you based on any third party claim. This limitation of remedies also applies to any developer of Programs supplied to IBM. IBM's and the developer's limitations of remedies are not cumulative. Such developer is an intended beneficiary of this Section.*

*Some jurisdictions do not allow these limitations or exclusions, so they may not apply to you. 4. General You may terminate your license at any time. IBM may terminate your license if you fail to comply with the terms and conditions of this license. In either event, you must destroy all your copies of the Program. You are responsible for payment of any taxes, including personal property taxes, resulting from this license. Neither party may bring an action, regardless of form, more than two years after the cause of action arose. If you acquired the Program in the United States, this license is governed by the laws of the State of New York. If you acquired the Program in Canada, this license is governed by the laws of the Province of Ontario. Otherwise, this license is governed by the laws of the country in which you acquired the Program.*

*vi OPERATION GUIDE Typeface Trademark Acknowledgement All resident fonts in this printer are licensed from Monotype Imaging Inc. Helvetica, Palatino and Times are registered trademarks of Linotype-Hell AG. ITC Avant Garde Gothic, ITC Bookman, ITC ZapfChancery and ITC Zapf Dingbats are registered trademarks of International Typeface Corporation. Monotype Imaging License Agreement 1 "Software" shall mean the digitally encoded, machine readable, scalable outline data as encoded in a special format as well as the UFST Software. You agree to accept a non-exclusive license to use the Software to reproduce and display weights, styles and versions of letters, numerals, characters and symbols ("Typefaces") solely for your own customary business or personal purposes at the address stated on the registration card you return to Monotype Imaging.*

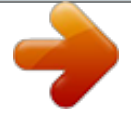

 *Under the terms of this License Agreement, you have the right to use the Fonts on up to three printers. If you need to have access to the fonts on more than three printers, you need to acquire a multi-user license agreement which can be obtained from Monotype Imaging. Monotype Imaging retains all rights, title and interest to the Software and Typefaces and no rights are granted to you other than a License to use the Software on the terms expressly set forth in this*

*Agreement. To protect proprietary rights of Monotype Imaging, you agree to maintain the Software and other proprietary information concerning the Typefaces in strict confidence and to establish reasonable procedures regulating access to and use of the Software and Typefaces. You agree not to duplicate or copy the Software or Typefaces, except that you may make one backup copy.*

*You agree that any such copy shall contain the same proprietary notices as those appearing on the original. This License shall continue until the last use of the Software and Typefaces, unless sooner terminated. This License may be terminated by Monotype Imaging if you fail to comply with the terms of this License and such failure is not remedied within thirty (30) days after notice from Monotype Imaging. When this License expires or is terminated, you shall either return to Monotype Imaging or destroy all copies of the Software and Typefaces and documentation as requested. You agree that you will not modify, alter, disassemble, decrypt, reverse engineer or decompile the Software. Monotype Imaging warrants that for ninety (90) days after delivery, the Software will perform in accordance with Monotype Imagingpublished specifications, and the diskette will be free from defects in material and workmanship. Monotype Imaging does not warrant that the Software is free from all bugs, errors and omissions. 2 3 4 5 6 7 OPERATION GUIDE vii 8 THE PARTIES AGREE THAT ALL OTHER WARRANTIES, EXPRESSED OR IMPLIED, INCLUDING WARRANTIES OF FITNESS FOR A PARTICULAR PURPOSE AND*

*MERCHANTABILITY, ARE EXCLUDED. Your exclusive remedy and the sole liability of Monotype Imaging in connection with the Software and Typefaces is repair or replacement of defective parts, upon their return to Monotype Imaging. PROFITS, LOST DATA, OR ANY OTHER INCIDENTAL OR CONSEQUENTIAL DAMAGES, OR ANY DAMAGES CAUSED BY ABUSE OR MISAPPLICATION OF THE SOFTWARE AND TYPEFACES.*

*9 10 IN NO EVENT WILL MONOTYPE IMAGING BE LIABLE FOR LOST 11 Massachusetts U.S.A. law governs this Agreement. 12 You shall not sublicense, sell, lease, or otherwise transfer the Software and/or Typefaces without the prior written consent of Monotype Imaging. 13 Use, duplication or disclosure by the Government is subject to restrictions as set forth age printer), model FS-9130DN and FS-9530DN are in compliance with the essential requirements and other relevant provisions of Directive 1999/5/ EC. Radio Tag Technology In some countries the radio tag technology used in this equipment to identify the toner container may be subject to authorization and the use of this equipment may consequently be restricted. x OPERATION GUIDE Caution Labels Caution labels have been attached to the copier at the following locations for safety purposes. Be sufficiently careful to avoid fire or electric shock when removing a paper jam or when replacing toner. NOTE: Do not remove these labels.*

*High temperature inside. Do not touch parts in this area, because there is a danger of getting burned. High temperature inside. Do not touch parts in this area, because there is a danger of getting burned. Do not incinerate toner and toner container.*

*Dangerous sparks may cause burn. Label inside the printer (Laser radiation warning) Moving parts inside. May cause personal injury. Do not touch moving parts. OPERATION GUIDE xi For U.*

*S.A. and Canada For Europe, Asia, and other countries CDRH Regulations The Center for Devices and Radiological Health (CDRH) of the U.S. Food and Drug Administration implemented regulations for laser products on August 2, 1976. These regulations apply to laser products manufactured after August 1, 1976. Compliance is mandatory for products marketed in the United States. A label indicating compliance with the CDRH regulations must be attached to laser products marketed in the United States. On this machine, the label is on the right. Ozone Concentration The printers generate ozone gas (O3) which may concentrate in the place of installation and cause an unpleasant smell.*

*To minimize the concentration of ozone gas to less than 0.1ppm, we recommend you not to install the printer in a confined area where ventilation is blocked. Declaration of Conformity for U.S.A. Model name: Page Printer FS-9130DN/FS-9530DN Trade name: Kyocera Mita Responsible party: Kyocera Mita America, Inc. Address: 225 Sand Road PO Box 40008 Fairfield, New Jersey 070040008, U.S.A. Telephone: (973) 808-8444 Fax: (973) 882-6000 Manufacturer: Kyocera Mita Corporation Manufacturer's address: 2-28, 1-Chome, Tamatsukuri, Chuo-ku, Osaka, 540-8585, Japan This device complies with Part 15 of the FCC Rules.*

*Operation is subject to the following two conditions: (1) this device may not cause harmful interference, and (2) this device must accept any interference received, including interference that may cause undesired operation. xii OPERATION GUIDE The manufacturer and its merchandising companies retain the following technical documentation in anticipation of the inspection that may be conducted by the authorities concerned. User's instruction that conforms to the applicable specifications. Technical drawings. Descriptions of the procedures that guarantee the conformity.*

*Other technical information. Kyocera Mita America Inc. CE Marking Directive According to Council Directive 89/336/EEC, 73/23/EEC, and 1999/5/EC Manufacturer: Kyocera Mita Corporation Manufacturer's address: 2-28, 1-Chome, Tamatsukuri, Chuo-ku, Osaka, 540-8585, Japan Declares that the product Product name: Page Printer Model number: FS-9130DN/FS-9530DN (as tested with enhancement optional unit; Dual Paper Feeder PF-700, Large Capacity Paper Feeder PF-750, Document Finisher DF-710/DF-730, Booklet Unit BF-710, Mail Bin MT-710, and Punch Unit PH-5A) Conforms to the following product specifications: EN 55 022:1998+A1:2000+A2:2003 Class B EN 61 000-3-2:2000 EN 61 000-3-3:1995+A1:2001 EN 55*

*024:1998+A1:2001+A2:2003 EN 60 950-1:2001+A11 EN 60 825-1:1994+A1+A2 EN 300330-1 EN 300330-2 The manufacturer and its merchandising companies retain the following technical documentation in anticipation of the inspection that may be conducted by the authorities concerned. User's instruction that conforms to the applicable specifications. Technical drawings.*

*Descriptions of procedures that guarantee conformity. Other technical information. OPERATION GUIDE xiii Declaration of Conformity (Australia) Manufacturer: Kyocera Mita Corporation Manufacturer's address: 2-28, 1-Chome, Tamatsukuri, Chuo-ku, Osaka, 540-8585, Japan declares that the product Product name: Page Printer Model name: FS-9130DN/FS-9530DN Description of devices: This Page Printer Model FS-9530DN is the 51ppm (FS-9130DN is the 40ppm); A4 size and utilized plain paper; dry toner; etc.*

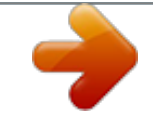

[You're reading an excerpt. Click here to read official KYOCERA](http://yourpdfguides.com/dref/324865) [FS-9130DN user guide](http://yourpdfguides.com/dref/324865)

 *The printer can be equipped with several enhancement optional unit as a dual paper feeder as PF-700, large capacity paper feeder as PF-750, DF710/DF-730 as document finisher, booklet unit as BF-710m mail bin as MT-710, and punch unit as PH-5A. conforms to the following product specifications: AS/NZS 3548: 1995 (EN 55 022: 1998 Class B) AS/NZS 4268: 2003 IEC60950: 1999 (EN 60 950: 2000) The manufacturer and its merchandising companies retain the following technical documentation in anticipation of the inspection that may be conducted by the authorities concerned. User's instruction that conforms to the applicable specifications Technical drawings Descriptions of procedures that guarantee conformity Other technical information The manufacturer has been employed with ISO9001 scheme. JQA and BS have attested the manufacturer. Kyocera Mita Australia Pty., Ltd. 6-10 Talavera Road, North Ryde, NSW 2113, Australia Telephone: +61 2-9888-9999 Fax: +61 2-9888-9588 Canadian Department of Communications Compliance Statement This Class B digital apparatus complies with Canadian ICES-003.*

*Avis de conformité aux normes du ministere des Communications du Canada Cet appareil numérique de la classe B est conforme a la norme NMB-003 du Canada. xiv OPERATION GUIDE EN ISO 7779 Maschinenlärminformations-Verordnung 3. GPSGV, der höchste Schalldruckpegel beträgt 70 dB (A) oder weniger gemäß EN ISO 7779. Disclaimer Kyocera Mita will not be liable to customers or any other person or entity for any loss or damage caused or alleged to be caused directly or indirectly by equipment sold or furnished by us, including but not limited to, any interruption of service, loss of business or*

*anticipatory profits, or consequential damages resulting from the use or operation of the equipment or software. Energy Saving Control Function This printer comes equipped with a Low Power Mode where printer function remains in a waiting state but energy consumption is still reduced after a certain amount of time elapses since the printer was last used, as well as a Sleep Mode where printer function remains in a waiting state but power consumption is still reduced to a minimum when there is no activity with the printer within a set amount of time. Low Power Mode This printer automatically enters Low Power Mode when approximately 9 minutes have passed since the printer was last used. Sleep Mode This printer automatically enters Sleep Mode when approximately 15 minutes (in U.S.A./Canada) or 20 minutes (in European countries) have passed since the printer was last used.*

*The amount of time of no activity that must pass before Sleep Mode is activated may be lengthened. Duplex Printing This printer includes duplex printing as a standard function. For example, by printing two single-sided originals onto a single sheet of paper as a duplex printing, it is possible to lower the amount of paper used. Recycled Paper This printer supports recycled paper which reduces the load on the environment. Your sales or service representative can provide information about recommended paper types.*

*OPERATION GUIDE xv Energy Star (ENERGY STAR®) Program We have determined as a participating company in the International Energy Star Program that this product is compliant with the standards laid out in the International Energy Star Program. xvi OPERATION GUIDE Please read this Operation Guide before using the machine. Keep it close to the machine for easy reference. The sections of this guide and parts of the machine marked with symbols are safety warnings meant to protect the user, other individuals and surrounding objects, and ensure correct and safe usage of the machine. The symbols and their meanings are indicated below.*

*DANGER: Indicates that serious injury or even death will very possibly result from insufficient attention to or incorrect compliance with the related points. WARNING: Indicates that serious injury or even death may result from insufficient attention to or incorrect compliance with the related points. CAUTION: Indicates that personal injury or mechanical damage may result from insufficient attention to or incorrect compliance with the related points. OPERATION GUIDE xvii Symbols The following symbols indicate that the related section includes safety warnings. Specific points of attention are indicated inside the symbol. .... [General warning] .*

*... [Warning of danger of electrical shock] .... [Warning of high temperature] The following symbols indicate that the related section includes information on prohibited actions. Specifics of the prohibited action are indicated inside the symbol. . ... [Warning of prohibited action] ..*

*.. [Disassembly prohibited] The following symbols indicate that the related section includes information on actions which must be performed. Specifics of the required action are indicated inside the symbol. .*

*... [Alert of required action] .... [Remove the power plug from the outlet] ...*

*. [Always connect the machine to an outlet with a ground connection] Please contact your service representative to order a replacement if the safety warnings in this Operation Guide are illegible or if the guide itself is missing. (fee required) xviii OPERATION GUIDE Installation Precautions Environment CAUTION: Avoid placing the machine on or in locations which are unstable or not level. Such locations may cause the machine to fall down or fall over. This*

*type of situation presents a danger of personal injury or damage to the machine. Avoid locations with humidity or dust and dirt. If dust or dirt become attached to the power plug, clean the plug to avoid the danger of fire or electrical shock. Avoid locations near radiators, heaters, or other heat sources, or locations near flammable items, to avoid the danger of fire. To keep the machine cool and facilitate changing of parts and maintenance, allow access space as shown below. Leave adequate space, especially around the vents, to allow air to be properly ventilated out of the printer.*

*Left: 300 mm (12 inches) Right: 300 mm (12 inches) Rear: 100 mm (4 inches) Front: 1,000 mm (40 inches) Always use the caster stoppers to stabilize the printer once it is in place to keep it from moving and/or falling over and causing injury. Other Precautions Adverse environmental conditions may affect the safe operation and performance of the machine. Install in an air-conditioned room (recommended room temperature: around 23°C, humidity: around 60% RH), and avoid the following locations when selecting a site for the machine. · Avoid locations near a window or with exposure to direct sunlight. OPERATION GUIDE xix · · · · · Avoid locations with vibrations.*

*Avoid locations with drastic temperature fluctuations. Avoid locations with direct exposure to hot or cold air. Avoid poorly ventilated locations. When casters are installed on the printer, moving the printer can cause damage to certain floor surfaces.*

> [You're reading an excerpt. Click here to read official KYOCERA](http://yourpdfguides.com/dref/324865) [FS-9130DN user guide](http://yourpdfguides.com/dref/324865)

## *During printing, some ozone is released, but the amount does not cause any ill effect to one's health.*

*If, however, the printer is used over a long period of time in a poorly ventilated room or when printing an extremely large number of copies, the smell may become unpleasant. To maintain the appropriate environment for print work, it is suggested that the room be properly ventilated. Power Supply/Grounding the Machine WARNING: Do not use a power supply with a voltage other than that specified. Avoid multiple connections in the same outlet. These types of situations present a danger of fire or electrical shock. Plug the power cord securely into the outlet. If metallic objects come in contact with the prongs on the plug, it may cause a fire or electric shock. Always connect the machine to an outlet with a ground connection to avoid the danger of fire or electrical shock in case of an electric short. If an earth connection is not possible, contact your service representative. Other Precautions Connect the power plug to the closest outlet possible to the machine.*

*The power supply cord is used as the main disconnect device. Ensure that the socket/outlet is located/installed near the equipment and is easily accessible. xx OPERATION GUIDE Handling of Plastic Bags WARNING: Keep the plastic bags that are used with the machine away from children. The plastic may cling to their nose and mouth causing suffocation. OPERATION GUIDE xxi Precautions for Use Cautions when Using the Machine WARNING: Do not place metallic objects or containers with water (flower vases, flower pots, cups, etc.) on or near the machine. This situation presents a danger of fire or electrical shock should they fall inside. Do not remove any of the covers from the machine as there is a danger of electrical shock from high voltage parts inside the machine. Do not damage, break or attempt to repair the power cord. Do not place heavy objects on the cord, pull it, bend it unnecessarily or cause any other type of damage.*

*These types of situations present a danger of fire or electrical shock. Never attempt to repair or disassemble the machine or its parts as there is a danger of fire, electrical shock or damage to the laser. If the laser beam escapes, there is a danger of it causing blindness. If the machine becomes excessively hot, smoke appears from the machine, there is an odd smell, or any other abnormal situation occurs, there is a danger of fire or electrical shock. Turn the power switch off (O) immediately, be absolutely certain to remove the power plug from the outlet and then contact your service representative.*

*If anything harmful (paper clips, water, other fluids, etc.) falls into the machine, turn the power switch off (O) immediately. Next, be absolutely certain to remove the power plug from the outlet to avoid the danger of fire or electrical shock. Then contact your service representative. Do not remove or connect the power plug with wet hands, as there is a danger of electrical shock.*

*Always contact your service representative for maintenance or repair of internal parts. xxii OPERATION GUIDE CAUTION Do not pull the power cord when removing it from the outlet. If the power cord is pulled, the wires may become broken and there is a danger of fire or electrical shock. (Always grasp the power plug when removing the power cord from the outlet.) Always remove the power plug from the outlet when moving the machine. If the power cord is damaged, there is a danger of fire or electrical shock. If the machine will not be used for a short period of time (overnight, etc.), turn the power switch off (O). If it will not be used for an extended period of time (vacations, etc.), remove the power plug from the outlet for safety purposes during the time the machine is not in use.*

*When lifting or moving the printer, pull up the 4 handles on both sides of the printer, then ALWAYS carry the printer by the designated 4 handles with at least 4 people, one person to a handle. For safety purposes, always remove the power plug from the outlet when performing cleaning operations. If dust accumulates within the machine, there is a danger of fire or other trouble. It is therefore recommended that you consult with your service representative in regard to cleaning of internal parts. This is particularly effective if accomplished prior to seasons of high humidity. Consult with your service representative in regard to the cost of cleaning the internal parts of the machine. OPERATION GUIDE xxiii Other Precautions Do not place heavy objects on the machine or cause other damage to the machine. Do not open the upper front cover, turn off the power switch, or pull out the power plug during printing. When lifting or moving the machine, contact your service representative. Do not touch electrical parts, such as connectors or printed circuit boards.*

*They could be damaged by static electricity. Do not attempt to perform any operations not explained in this handbook. Use shielded interface cables. CAUTION Use of controls or adjustments or performance of procedures other than those specified herein may result in hazardous radiation exposure. Cautions when Handling Consumables CAUTION Do not attempt to incinerate the Toner Container.*

*Dangerous sparks may cause burns. Never open the toner container or waste toner box. Keep the Toner Container out of the reach of children. If toner happens to spill from the Toner Container, avoid inhalation and ingestion, as well as contact with your eyes and skin. · If you do happen to inhale toner, move to a place with fresh air and gargle thoroughly with a large amount of water.*

*If coughing develops, contact a physician. If you do happen to ingest toner, rinse your mouth out with water and drink 1 or 2 cups of water to dilute the contents of your stomach. If necessary, contact a physician. If you do happen to get toner in your eyes, flush them thoroughly with water. If there is any remaining tenderness, contact a physician. · · xxiv OPERATION GUIDE · If toner does happen to get on your skin, wash with soap and water. Do not attempt to force open or destroy the Toner Container. Other Precautions After use, always dispose of the Toner Container in accordance with Federal, State and Local rules and regulations. Store all consumables in a cool, dark location. If the machine will not be used for an extended period of time, remove the paper from the cassette, return it to its original package and reseal it.*

*OPERATION GUIDE xxv xxvi OPERATION GUIDE Guide to the Operation Guide This Operation Guide has the following chapters: 1 Machine Parts This chapter explains the names of parts. 2 Printing Operation This chapter explains how to print from your workstation. 3 Maintenance This chapter explains how to replace the toner container, waste toner box, and how to care for your printer. 4 Troubleshooting This chapter explains how to handle printer problems that may occur, such as paper jams.*

## [You're reading an excerpt. Click here to read official KYOCERA](http://yourpdfguides.com/dref/324865) [FS-9130DN user guide](http://yourpdfguides.com/dref/324865)

 *5 Specifications OPERATION GUIDE xxv Conventions This manual uses the following conventions: Convention Italic Typeface Description Used to emphasize a key word, phrase or references to additional information. Used to denote messages or names displayed on the operation panel. Used to denote operation panel keys. Used to emphasize button or items to be selected in dialog boxes, and titles displaying in dialog boxes. Used to provide additional or useful information about a function or feature. Used to provide important information.*

*Example Close the top cover. Refer to Toner Container Replacement on page 3-3. Replace the waste toner box when the Check waste toner box message is displayed. Press [Go]. Click Next.*

*Courier Typeface Bracket Bold Text Typeface Bold Typeface Notes NOTE: For information about storing the pin, refer to step 10. Important IMPORTANT: Ensure paper is not folded, curled, or damaged. Caution Cautions are statements that suggest mechanical damage as a result of an action. CAUTION: Do not pull the cassette out when holding the front of the machine. Warning Used to alert users to the possibility of personal injury.*

*WARNING: High voltage is present in the charger section. xxvi OPERATION GUIDE 1 Machine Parts This section provides explanations and illustrations for you to determine the parts and their functions. Try to be familiar with the names and functions of these parts for correct use and optimal performance. This chapter contains explanations on the following topics: · · · Components at the Front of the Printer .......*

> *..... . 1-2 Components at the Left and the Rear of the Printer.... 1-3 Components at the Right of the Printer ..........*

> > *..........*

*..........*

*... 1-4 OPERATION GUIDE 1-1 Machine Parts Components at the Front of the Printer 11 12 1 10 9 8 13 14 2 7 3 4 1 2 3 4 5 6 7 8 9 10 11 12 13 14 Operation Panel Front Cover Paper Cassette 2 Paper Guide Paper Stopper Paper Cassette 1 Handles for Transport MP (Multi-Purpose) Tray Main Switch Top Tray Toner Container Toner Container Release Lever Waste Toner Box Cleaning Brush 6 5 IMPORTANT: After turning the printer off, please wait at least five seconds before turning it on again. 1-2 OPERATION GUIDE Machine Parts Components at the Left and the Rear of the Printer 20 19 18 17 16 15 15 16 17 18 19 20 Power Cord Connector Option Unit Connector Handles for Transport Left Cover 2 Lock Lever Left Cover 1 OPERATION GUIDE 1-3 Machine Parts Components at the Right of the Printer 21 22 23 24 25 26 27 28 21 22 23 24 25 26 27 28 Memory Card Slot Option Interface Slot (OPT) Option Memory Slot Cover USB Memory Slot (A1) Parallel Interface Connector Option Hard Disk Unit Slot (HDD) Network Interface Connector USB Interface Connector (B1) 1-4 OPERATION GUIDE 2 Printing Operation This chapter contains explanations on the following topics: · · Loading Printer*

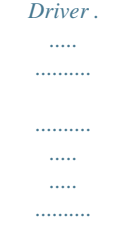

*... 2-2 Printing from Application Software ....... .....*

> *..... ..........*

*... 2-3 OPERATION GUIDE 2-1 Printing Operation Loading Printer Driver Ensure the printer is plugged in and connected to the PC before installing the printer driver from the CD-ROM. 1 Switch on the PC and activate Windows. NOTE: If the Welcome to the Found New Hardware Wizard dialog box displays, select Cancel. 2 3 Insert the CD-ROM supplied with the printer into the optical drive of the PC. The installation program launches. NOTE: If the installation program fails to launch, use Windows Explorer to access the CD-ROM and select Setup.exe.*

*4 Perform the procedures displayed on the installation program to install the KX DRIVER. 2-2 OPERATION GUIDE Printing Operation Printing from Application Software The steps required to print a document created with an application are explained below. @@From the application File menu, select Print. The Print dialog box displays. Click the drop down list of printer names.*

*All the printers installed in Windows are listed. Click the name of the machine. Use Number of copies to enter the number of prints required. Up to 999 copies can be entered. @@3-2 Toner Container Replacement. ..........*

*..... ...... @@@@@@@@@@The starter toner container lasts an average of 20,000 pages. @@@@@@Note the replacement is not always necessary at this stage. @@The toner container must be replaced immediately. @@@@@@@@This is to avoid damaging media by the magnetism of toner.*

*.......... .....*

*@@@@@@The printer will not operate without replacing the waste toner box. @@@@@@@@This can cause printer malfunction. 5 While rotating the transfer roller with the gear on its left, move the cleaning brush back and forth along the transfer roller to remove soiling as shown. After cleaning, return the cleaning brush to its storage space, and close the left cover 1 and the front cover. 3-14 OPERATION GUIDE 4 Troubleshooting This chapter explains how to handle printer problems that may occur. If a problem cannot be corrected, contact your service representative. This chapter explains the following topics: · · · · General Guideline ....*

> *..... ..... ..........*

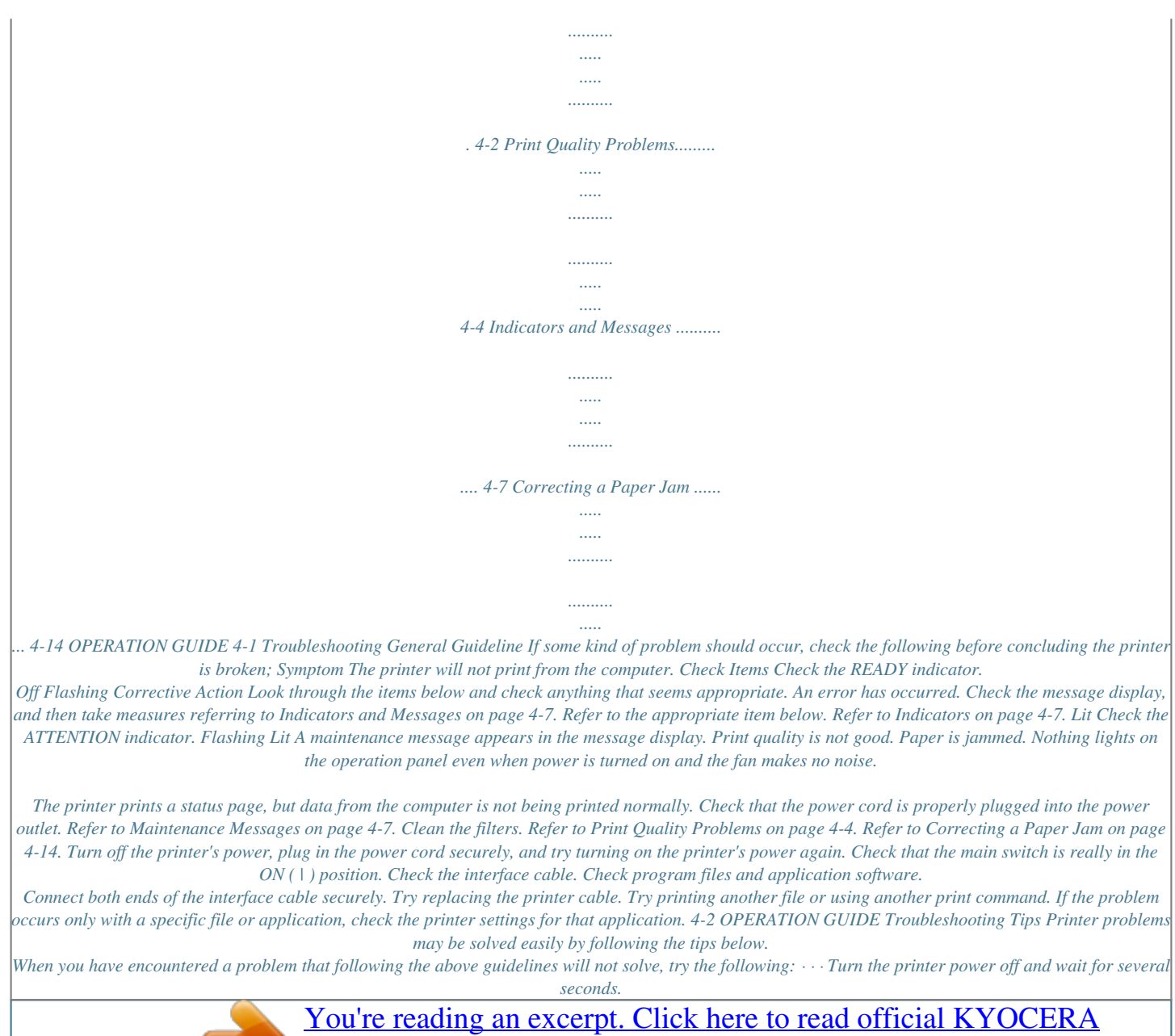

[FS-9130DN user guide](http://yourpdfguides.com/dref/324865)

 *Then, turn on the printer. Reboot the computer which sends the print jobs to the printer. Obtain and use the latest version of the printer driver. The latest versions of printer drivers and utilities are available at: http://www.*

*kyoceramita.com/download/. Make sure that the procedures for printing are correctly followed in the application software. Consult the documentation supplied with the application software. If the printer prints garbage characters or stalls when the computer is turned on, particularly when the printer is connected to the computer under Windows 98 via the parallel port, rename device driver file drvwppqt.vxd. This file may be located in*

*Windows\System\Iosubsys or Arcada\System folder. For technical details, visit Microsoft web site for the device driver. · · OPERATION GUIDE 4-3 Troubleshooting Print Quality Problems As the following table shows, there are many possible causes of print quality problems, such as blank output. The troubleshooting procedure for each type of problem is explained below.*

*If you still cannot solve the problem, contact your service representative. Printed Results Completely blank printout Corrective Action Check the toner container. Open the printer front cover and check that the toner container is correctly installed in the printer. Refer to Toner Container Replacement on page 3-3. Dropouts, horizontal streaks, stray dots Refresh drum. Refer to the following procedures in the operation panel and try cleaning the drum surface using the printer's builtin cleaning system. 1 Press [MENU], and then press or to display Others >. 2 Press , and then press or to display >Service >. 3 Press , and then press or to display >>Drum. And then press [OK] twice.*

*4 The message display shows Processing, and then the drum starts turning and stops after approx.6 minutes. The printer reverts to Ready. Clean the separator. Open the printer left cover 1 and clean the separator with a cleaning brush.*

*Refer to Toner Container Replacement on page 3-3. Black or white vertical streaks Clean the charger. Refer to the following procedures in the operation panel and try cleaning the charger using the printer's built-in cleaning system. 1 Press [MENU], and then press or to display Others >. 2 Press , and then press or to display >Service >.*

*3 Press , and then press or to display >>Charger. And then press [OK] twice. 4 The message display shows Please wait, and then the charger cleaning starts and stops after approx.45 seconds. The printer reverts to Ready. 4-4 OPERATION GUIDE Troubleshooting Printed Results Faint or blurred printing Corrective Action Check the EcoPrint setting. When this setting is On, switch it to Off on the operation panel. Check the operation panel. · If the Toner low message is displayed and the ATTENTION indicator is flashing, install a new toner kit. Refer to Toner Container Replacement on page 3-3.*

*· Set the print density from the operation panel to a higher level than the current setting. · Make sure the paper type setting is correct. Grey background Refresh drum. Refer to the following procedures in the operation panel and try cleaning the drum surface using the printer's builtin cleaning system. 1 Press [MENU], and then press or to display Others >. 2 Press , and then press or to display >Service >. 3 Press , and then press or to display >>Drum. And then press [OK] twice. 4 The message display shows Processing, and then the drum starts turning and stops after approx.6 minutes.*

*The printer reverts to Ready. Check the operation panel. If the Toner low message is displayed and the ATTENTION indicator is flashing, install a new toner kit. Refer to Toner Container Replacement on page 3-3. Check the print density.*

*Display the print density menu from the operation panel and select a lighter density setting. Check the toner container installation. Open the printer front cover and check that the toner container is correctly installed. Refer to Toner Container Replacement on page 3-3. OPERATION GUIDE 4-5 Troubleshooting Printed Results Dirt on the top edge or back of the paper Corrective Action Check the paper ramp.*

*Open the printer left cover and check for toner on the paper ramp. Clean the paper ramp using a soft, dry, lintfree cloth. Refer to Toner Container Replacement on page 3-3. Check the transfer roller. Open the printer left cover 1 and check the transfer roller. If the transfer roller is dirty with toner, try printing several pages. Transfer Roller Characters out of position Check the file or program. Check whether the problem is being caused by a PRESCRIBE command error. If the problem occurs only with a specific file or program, the most likely cause is an error in a parameter to a command or command syntax. 4-6 OPERATION GUIDE Troubleshooting Indicators and Messages The tables on the following pages indicate how to respond to problems indicated by the operation panel indicators and messages.*

*Indicators Indicator Condition Flashing Description An error occurs that you can clear by yourself. The printer is on-line. The printer is ready to print. The printer is off-line. The printer stores but does not print received data. Also indicates when printing is automatically stopped due to occurrence of an error. Data transfer is taking place. Either data is being processed, or data is being written onto the option memory card or hard disk. The printer needs maintenance attention or the printer is warming up (Please wait). A problem or an error occurs that you can clear by yourself.*

*(For example, a paper jam occurs.) Operations are normal. READY Lit Off Flashing DATA Lit Flashing Lit Off ATTENTION Maintenance Messages The following table lists maintenance messages that you can deal with by yourself. If Call service person appears, turn off the printer, disconnect the power cord, and contact your Kyocera Mita dealer. Message Add paper (paper source) Corrective Action The paper has run out.*

*Supply paper according to the paper source displayed (paper cassette, MP tray, or optional paper feeder). Messages indicating the printer status (Ready, Please wait, Processing, Waiting, FormFeed TimeOut, Paper loading\*) are displayed alternately. \* These messages will not appear when the number of copies is set to 2 or more. Add staples The stapler unit is not installed correctly in the document finisher. Install it correctly.*

*No staples are installed in the stapler. Set it in the stapler. If you wish to continue printing without the staple function, press [GO]. F### represents a controller error (#=0, 1, 2, ...). Call for service. The printer does not operate when this message is displayed. Add staples Press GO Call service F### OPERATION GUIDE 4-7 Troubleshooting Message Call service ####:0123456 Corrective Action #### represents a mechanical error (#=0, 1, 2, .*

*..). Call for service. The printer does not operate when this message is displayed.*

[You're reading an excerpt. Click here to read official KYOCERA](http://yourpdfguides.com/dref/324865)

[FS-9130DN user guide](http://yourpdfguides.com/dref/324865)

 *The total number of pages printed is also indicated, e.g. 0123456. A cassette is not loaded properly in the printer. Properly load the cassette indicated by #. The number (#) of the cassette is from 1 to 4. The punch unit chad box of the option document finisher is full. Discard the chads. The punch unit waste box of the document finisher is full or is not installed correctly. Check if the box is properly installed, and then discard the chads if the box is full.*

*Press [GO] to resume printing. Clean the inside of the printer. Refer to Toner Container Replacement on page 3-3. This message will be displayed when replacing the toner container after the message Replace toner Clean printer is displayed. After cleaning the inside of the printer, press [GO] and the printer will be ready for printing.*

*Close the option document finisher cover. Cassette # not loaded Chad box full Check chad box Press GO Clean printer Press GO Close finisher cover Close front cover Close the printer front cover. Close left cover 1(2,3) Close the printer left cover. If left cover of the option paper feeder is open, 2 or 3 is displayed. Close mailbox cover Close the mailbox cover. Duplex disabled Press GO Duplex printing cannot be performed due to paper size or type. Press [GO] and the printer will print on one side only. Error. Power off F### Finisher tray ## paper full Turn the power switch off and then back on again. If this message still remains, turn the power switch off, and contact your service representative or authorized service center.*

*The finisher tray is full. When removing the paper, printing will be resumed. ## indicates the tray number. 4-8 OPERATION GUIDE Troubleshooting Message Finisher path error Corrective Action The option document finisher is not installed correctly. Install it correctly. Incorrect slot Please reinstall Install MK The hard disk or the network interface card has been installed in the wrong slot. Turn off the printer and reinstalled in the correct slot. The maintenance kit (MK-710 for FS-9130DN and FS-9530DN) needs to be replaced. Replace the maintenance kit since the total number of printed pages has reached 500,000. Call for service.*

*The maintenance kit includes a drum unit, developer unit and so on. Folding tray paper full Load cassette # (paper size)/(paper type)\* The folding tray has become full. You must remove all printed pages from the folding tray. When the printer senses that the folding tray is empty again, it will continue printing into the folding tray. There is data for printing that matches with a paper cassette setting (paper size, paper type), but there is no paper in the paper cassette. Set paper into the paper source as indicated by # in the operation panel, and press [GO] to restart printing. However, the paper source numbers (3 to 4) are only displayed when there is an option paper feeder installed. \*(paper size) and (paper type) are displayed flashing alternately. Or, if you want to print from a different paper source press or to display Use alternative? (paper size)/(paper type) \* and you can change the source for paper feeding. After selecting a paper source and pressing [MENU], Paper Handling > appears.*

*By pressing , the paper size and type settings menu appears. After setting the correct paper size and type, press [OK] to check the paper source, and press [GO] to start printing. Load MP tray (paper size)/(paper type) There is no paper cassette set (paper size, paper type) that matches with the data for printing, so printing is done from the MP tray. Set paper into the MP tray that matches the paper size and type shown on the display and press [GO] to restart printing. Or, if you want to print from a different paper source press or to display Use alternative? (paper size)/(paper type) \* and you can change the source for paper feeding. After selecting a paper source and pressing [MENU], Paper Handling > appears. By pressing , the paper size and type settings menu appears. After setting the correct paper size and type, press [OK] to check the paper source, and press [GO] to start printing. \*(paper size) and (paper type) are displayed flashing alternately. Mailbox tray ## paper full The mailbox tray is full.*

*When removing the paper, printing will be resumed. ## indicates the tray number. OPERATION GUIDE 4-9 Troubleshooting Message Missing chad box Missing folding tray Missing folding unit Missing toner container Corrective Action The punch unit chad box of the document finisher is not installed correctly. Install it correctly. The folding tray is not installed correctly. Install it correctly. The folding unit is not installed correctly. Install it correctly. Install the toner container. Refer to Toner Container Replacement on page 3-3.*

*The printer does not operate when this message is displayed. Missing waste toner box Install the waste toner box. Refer to Toner Container Replacement on page 3-3. The printer does not operate when this message is displayed. No multi copies Press GO Paper jam ### Multiple copies cannot be printed because RAM disk is disabled or the hard disk is not installed.*

*There is no available RAM disk or hard disk space. Delete unnecessary files. Press [GO] to print error report. Open the front cover or left cover and correct the paper jam (or paper mis-feeding in the paper cassette). The location of the paper jam is also indicated in place of the #'s.*

*Online help messages which are useful for correcting the paper jam will be displayed by pressing the key. (Refer to Correcting a Paper Jam on page 414.) Replace the toner container using a new toner kit. The printer does not operate when this message is displayed. Refer to Toner Container Replacement on page 3-3. Replace the old waste toner box with the new one which is included in the toner kit. The message will also be shown if the waste toner box has become full. The waste toner box should be replaced when the message display eventually shows Toner low. Refer to Toner Container Replacement on page 3-3. There is no paper in the MP tray when printing from the MP tray.*

*Set paper into the MP tray, and press [GO] to restart printing. Replace the toner container using a new toner kit. Refer to Toner Container Replacement on page 3-3. The top tray has become full (approx. 500 pages). You must remove all printed pages from the top tray. When the printer senses that the top tray is empty again, it will continue printing into the top tray. The installed toner container is displayed if determined not to be an original Kyocera toner container by the self-diagnostic performed after power is switched on. If a toner container which indicates Toner low or Replace toner Clean printer is installed to other printers of the same model, this message may be displayed. But, in this case, this toner container can be used.*

*Replace toner Clean printer Replace waste toner box Set paper Press GO Toner low Top tray paper full Unknown toner installed 4-10 OPERATION GUIDE Troubleshooting Message Warning image adapt Warning low memory Corrective Action Printing job cannot be done in current resolution because there is not enough internal memory.*

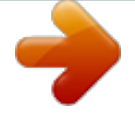

[You're reading an excerpt. Click here to read official KYOCERA](http://yourpdfguides.com/dref/324865)

[FS-9130DN user guide](http://yourpdfguides.com/dref/324865)

 *Try adding more memory or changing resolution. The printer's internal memory is running low due to the number of fonts and macros downloaded. Print a status page to see how much user memory is left, and try deleting unnecessary fonts and macros. :Alarm buzzer sounds when an error occurs. Press [CANCEL] to stop the alarm buzzer. Error Messages The following table lists error messages that can be dealt with by the user. Message e-MPS not stored Press GO File not found Press GO Corrective Action The e-MPS job cannot be stored because RAM disk is disabled, RAM disk size is insufficient, hard disk is not installed, or hard disk is full. Press [GO] to print error report. VMB: A VMB tray that was specified for output does not contain any jobs, or the VMB tray is not being used.*

*Confirm the VMB tray. If Auto Continue is set to On, printing will be automatically resumed after a preset period of time. Format error Memory card Format error Hard disk Hard disk err ## Press GO This message appears when the printer is in the ready state and the memory card is not formatted, and therefore* cannot be read or written. Initialization (formatting) of the hard disk is required. Initialize the hard disk. Look at the error code given in place of ## and refer *to the corresponding description given below. 01: Hard disk format error. If this error recurs even if the power has been turned off and then on, reformat the hard disk. 02: The disk system is not installed. Recheck the requirements for using the system and the devices.*

*04: There is no available hard disk space. Delete unnecessary files, etc., to free up space. 05: The specified file does not exist in the hard disk. 06: There is no memory available to the hard disk system. Increase the available memory. 10: Formatting is not possible because host data is being spooled on the hard disk.Wait until Ready is displayed, and then format. 20: The hard disk was installed in the incorrect slot (OPT). Reinstall the hard disk in a different slot (HDD).*

*85: VMB; Alias error (the alias setting was lost, or the VMB tray corresponding to the alias does not exist). Set the alias again. 97: Code job; The number of permanent code jobs reached the limit value, and no more can be saved. Either delete some unnecessary jobs, etc., or increase the limit.*

*99: A print job for the specified ID does not exist in the hard disk. OPERATION GUIDE 4-11 Troubleshooting Message I/F occupied Corrective Action This message is displayed when you attempt to use the printer's operation panel to change the environmental settings on the interface from which data are presently being received. The ID entered for a private job, or a stored job is not correct. Check the ID that is set using the printer driver. You have inserted the wrong memory card when the Insert again message was displayed.*

*Remove the wrong memory card from the printer's memory card slot and insert the correct memory card. The printer again reads it from the beginning of the data. Current print processing cannot continue. To print out an error report, display >Print KPDL Errs from the mode select menu, and select On. Press [GO] to resume printing. You can abandon printing by [CANCEL]. If Auto Continue is set to On, printing will be automatically resumed after a preset period of time. ID error Insert the same Memory card KPDL error Press GO ## Memory card err Insert again The memory card is accidentally removed from the printer's memory card slot during reading. If you continue reading the memory card, insert the same memory card into the slot again. The printer again reads it from the beginning of the data.*

*NOTE: We recommend that you follow the reading procedure from the beginning to ensure correct reading of the memory card. Memory overflow Press GO The total amount of data received by the printer exceeds the printer's internal memory. Try adding more memory (expansion DIMM). Press [GO] to resume printing. You can abandon printing by [CANCEL]. If Auto Continue is set to On, printing will be automatically resumed after a preset period of time.*

*MemoryCard err## Press GO This message appears when an error occurs during access to the memory card using the PRESCRIBE RWER command or from the printer's operation panel. Look at the error code given in place of ## and refer to the corresponding description given below. 01: The memory card does not meet specifications. This memory card cannot be used by this printer.*

*Insert a memory card which can be used by this printer. 02: The memory card is not installed. Recheck the requirements for using the memory card. 04: The capacity of the memory card is insufficient. Clean up files.*

*05: Specified file is not on the CompactFlash card. 06: No memory for use by memory card. Expand printer memory. 4-12 OPERATION GUIDE Troubleshooting Message Print overrun Press GO Corrective Action The data transferred to the printer was too complex to print on a page. Press [GO] to*

*resume printing.*

*(The page may break in some pages.) You can abandon printing by [CANCEL]. NOTE: After this message is displayed, page protect mode will be On. To maintain optimum use of memory during printing, display >Page Protect from the operation panel, and re-select Auto. If Auto Continue is set to On, printing will be automatically resumed after a preset period of time. RAM disk error ## Press GO Look at the error code given in place of ## and refer to the corresponding description given below. 01: Format error. Try turning the power off and on again. 02: RAM disk mode is Off. Turn RAM disk mode On.*

*04: No disk space. Clean up files. 05: Specified file is not on disk. 06: No memory for use by disk system. Expand printer memory. The storage area for the VMB is full. Print out accumulated VMB data. The USB flash memory is accidentally removed from the printer. To ignore the USB memory error, press [GO]. The message display returns to Ready.*

*The designated file does not exist. Check the designated file name and existence of the file in the USB memory. Virtual mailbox full USB mem. removed Press GO USB memory err05 Press GO :Alarm buzzer sounds when an error occurs. Press [CANCEL] to stop the alarm buzzer.*

*OPERATION GUIDE 4-13 Troubleshooting Correcting a Paper Jam The Paper jam message is displayed on the message display when paper becomes stuck in the paper transport system, the paper feed timing is incorrect, or paper fails to feed at all. The jam can be corrected by removing the paper. The printer goes off-line when the Paper jam message is displayed. @@@@Paper is jammed at the lower cassette or inside the printer. Paper is jammed at an option paper feeder cassette.*

*@@@@Paper is jammed in the booklet folder (P). Reference page 4-16 4-16 4-16 4-16 DF-710 or DF-730 Operation Guide DF-710 Operation Guide 4-14 OPERATION GUIDE Troubleshooting Paper jam message Paper jam Cassette Paper jam MP Tray Paper jam MP Transport Paper jam Left Cover 1 Paper jam Left Cover 2 Paper jam Left Cover 3 Paper jam Mailbox Paper jam location 1, 2, 3, 4 B H M N C Q Description Paper is jammed in the paper cassette.*

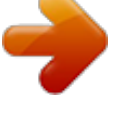

*Paper is jammed at the multi purpose (MP) tray. Paper is jammed at the MP transport. Paper is jammed in a left cover section. Paper is jammed in a left cover section. Paper is jammed in the left cover section of an option unit. (PF-700, PF-750) Paper is jammed at the mailbox. Reference page 4-16 4-17 4-17 4-21 4-22 4-23 DF-710 Operation Guide When the jammed paper has been removed, open and close the printer's front cover. Then the printer automatically warms up, goes on-line, and continues printing.*

*Depending on the point at which the jam occurred, the printer may or may not print the jammed page. If paper jams occur frequently, try using a different type of paper, replace with paper from another ream, turn the stack of paper over, or turn the paper the other way around. Also, look for tiny pieces of paper that may have been torn off and overlooked when the jammed paper was removed. If you cannot solve the problem by changing the paper, there may be a problem with the printer. Contact your service representative. NOTE: When removing jammed paper, pull it out carefully so as not to tear it. Torn pieces of paper are difficult to remove and may be hand to find. Be sure to remove them all. Online help messages With the online help message function, this printer can display the procedure to correct a paper jam on the message display. When a paper jam message is displayed, press the key.*

*Pressing at the online help message display shows the next step; pressing shows the previous step. To exit the online help message display, press the key. The previously shown paper jam message appears. OPERATION GUIDE 4-15 Troubleshooting Paper Cassette The following procedure also applies to the optional paper feeder. 1 Pull out the paper cassette.*

*Paper Cassette 2 Remove the jammed paper while taking care not to tear it. If the paper has been torn, remove all the scraps from the inside the printer. 3 Close the paper cassette. 4-16 OPERATION GUIDE Troubleshooting MP Tray Paper is jammed at the MP tray. Remove the jammed paper using the procedure given below.*

*1 Remove the paper jammed at the MP tray. 2 If the jammed paper remains at the MP tray, pull up the lever and remove the jammed paper. If the missed paper cannot be removed, go to the next step. Release Lever Inside the MP transport 1 Pull up the lock lever and open left cover 1. Left Cover 1 Lock Lever OPERATION GUIDE 4-17 Troubleshooting 2 Remove the jammed paper. 3 Push the lever (gray colored) to raise the duplex unit and remove the jammed paper. 4 Open the front cover. 4-18 OPERATION GUIDE Troubleshooting 5 Turn the knob clockwise to release the jammed paper from the MP transport tray section. 6 Open left cover 1 to remove paper jammed in the MP transport tray. NOTE: When removing jammed paper, be careful not to touch the printer drum.*

*This can cause printer malfunction. 7 Pull out the MP transport tray as far as it will go. OPERATION GUIDE 4-19 Troubleshooting 8 Open the MP transport tray cover and remove any jammed paper. 9 If the paper has been torn, remove the jammed paper. 10 Replace the MP transport tray in its original position, then close the front cover. 4-20 OPERATION GUIDE Troubleshooting Jam in Left Cover 1 WARNING: The printer's fixing unit is extremely hot. Take sufficient care when working in this area, as there is a danger of getting burned. CAUTION:Take care not to leave any small pieces of paper in the printer when removing paper jams as this may result in fire. 1 Pull up the lock lever and open left cover 1. Left Cover 1 Lock Lever 2 Remove the jammed paper. 3 Push the lever (gray colored) to raise the duplex unit and remove the jammed paper. OPERATION GUIDE 4-21 Troubleshooting 4 If there is jammed paper in the output section, remove it. 5 Close left cover 1. Left Cover 2 1 Open left cover 2. 4-22 OPERATION GUIDE Troubleshooting 2 Remove the jammed*

*paper.*

*3 Close left cover 2. Document Finisher Paper is jammed at the option document finisher. Remove jammed paper referring to the DF-710 Operation Guide or DF-730 Operation Guide. OPERATION GUIDE 4-23 Troubleshooting 4-24 OPERATION GUIDE 5 Specifications NOTE: Specifications are subject to change without notice. Description Item FS-9130DN Printing method Printing speed Electrophotography, laser scan A4/Letter : 40 pages/minutes A3 : 23 pages/minutes B4 : 27 pages/minutes A3 A4 Letter : 16 pages/minutes : 33 pages/minutes : 33 pages/minutes A4/Letter : 51 pages/minutes A3 : 26 pages/minutes B4 : 31 pages/minutes A3 A4 Letter : 17 pages/minutes : 37 pages/minutes : 37 pages/minutes FS-9530DN Duplex speed Resolution Fast 1200 mode 600 dpi with KIR (Kyocera Image Refinement) 300 dpi with KIR (Kyocera Image Refinement) Approx.*

*3.5 seconds or less (During printing) Approx. 60 seconds (During sleep mode) Approx. 3.5 seconds or less (During printing) Approx. 60 seconds (During sleep mode) First print (A4 or Letter size, depending on input data. From start of feed to end of output.) Warm-up time (23°C, 120 or 230 V) -Power on -Low power -Sleep Controller Main memory Operating Systems 60 seconds or less 30 seconds or less 60 seconds or less PowerPC 750 FL (600 MHz) 64 MB, expandable up to 576 MB 60 seconds or less 30 seconds or less 60 seconds or less PowerPC 750 FL (600 MHz) 128 MB, expandable up to 640 MB Microsoft Windows 95/98/Me/2000/XP/Vista Microsoft Windows NT4.0 Microsoft Windows Server 2003 Apple Macintosh OS 9 Apple Macintosh OS X Parallel: IEEE1284 USB: Hi-Speed USB USB Host interface (USB 1.1) for USB Flash memory supports PDF Direct Printing Network: 10BASE-T/100BASE-TX Option: Network interface card (IB-23) or serial interface card (IB-11) and hard disk (KUIO-LV) Interface -Standard -Option OPERATION GUIDE 5-1 Specifications Description Item FS-9130DN Memory card slot Self test Maximum duty cycle Drum Paper sizes -Cassette -MP Tray 1: Memory card (CF) Performed at power-up 200,000 pages/month Amorphous silicon drum A3, A4, A5, B4, B5, Ledger, Letter, Legal, Folio, Oficio II, and Statement A3, A4, A5,*

*A6, B4, B5, B6, Ledger, Letter, Legal, Envelope Monarch, Envelope DL, Envelope C4, Envelope C5, ISO B5, Executive, Envelope # 6, Envelope # 9,Envelope # 10, Hagaki, Oufuku Hagaki, Oficio II, 8 kai, 16 kai-R, Statement, Folio, Yokei 2, Yokei 4, and Custom Plain, Preprinted, Bond, Recycled, Rough, Letterhead, Color, Prepunched, Vellum, High quality, and Custom Plain, Transparency, Preprinted, Labels, Bond, Recycled, Vellum, Rough, Letterhead, Color, Prepunched, Envelope, Cardstock, Thick, High quality, and Custom 60g/m2 to 105g/m2 45g/m2 to 200g/m2 60g/m2 to 80g/m2 500 sheets of thickness 0.*

*11 mm Temperature : 10 to 32.5 °C (50 to 90.5 °F) Humidity : 15 to 80 % RH Optimum conditions : 23 °C (73.*